### **Handleiding Firda ouderportaal - Eduarte**

Deze handleiding is geschreven voor gebruikers van het Firda ouderportaal Eduarte. In het ouderportaal kunt o.a. zaken rondom aan- en afwezigheid regelen. Daarnaast kunt u de studievoortgang van de student inzien. Is uw zoon/dochter ouder dan 18 jaar, dan moet hij/zij u expliciet toegang geven tot de gegevens.

#### Eerste keer inloggen

Vanaf het moment dat de student een opleiding gaat starten krijgt u (max. 2 mnd. van te voren) de inloggegevens voor het ouderportaal per mail toegestuurd. In deze mail staat uw gebruikersnaam en een tijdelijk wachtwoord. Als u voor het eerst inlogt op het ouderportaal gebruikt u het tijdelijke wachtwoord uit de e-mail. Vervolgens wordt u direct gevraagd om zelf een nieuw wachtwoord aan te maken. Vanaf dan logt u in met uw nieuwe wachtwoord.

#### Wachtwoord vergeten

Als u uw wachtwoord bent vergeten kunt u simpelweg op de knop 'Vergeten drukken'. Na het invoeren van uw gebruikersnaam krijgt u een e-mail met een verificatielink waarmee u het wachtwoord kunt wijzigen.

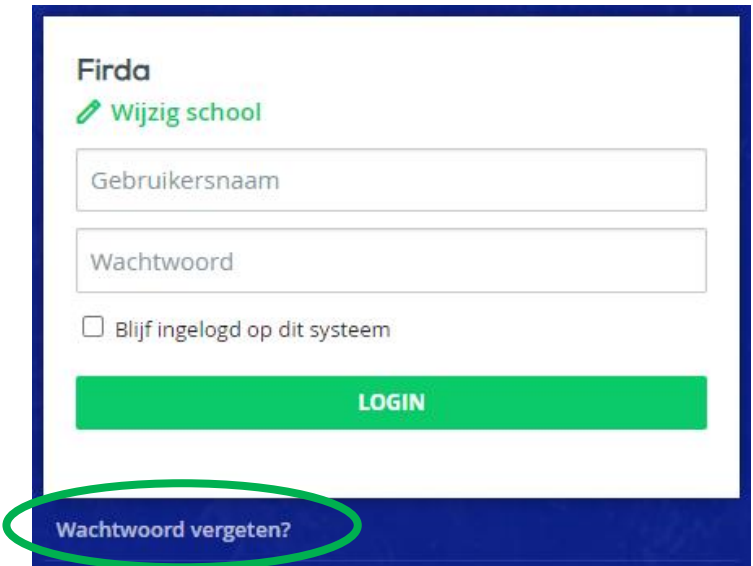

Is uw zoon/dochter jonger dan 18 jaar of ouder dan 18 jaar, maar heeft wel toegang aan u verleend, dan ziet u dit:

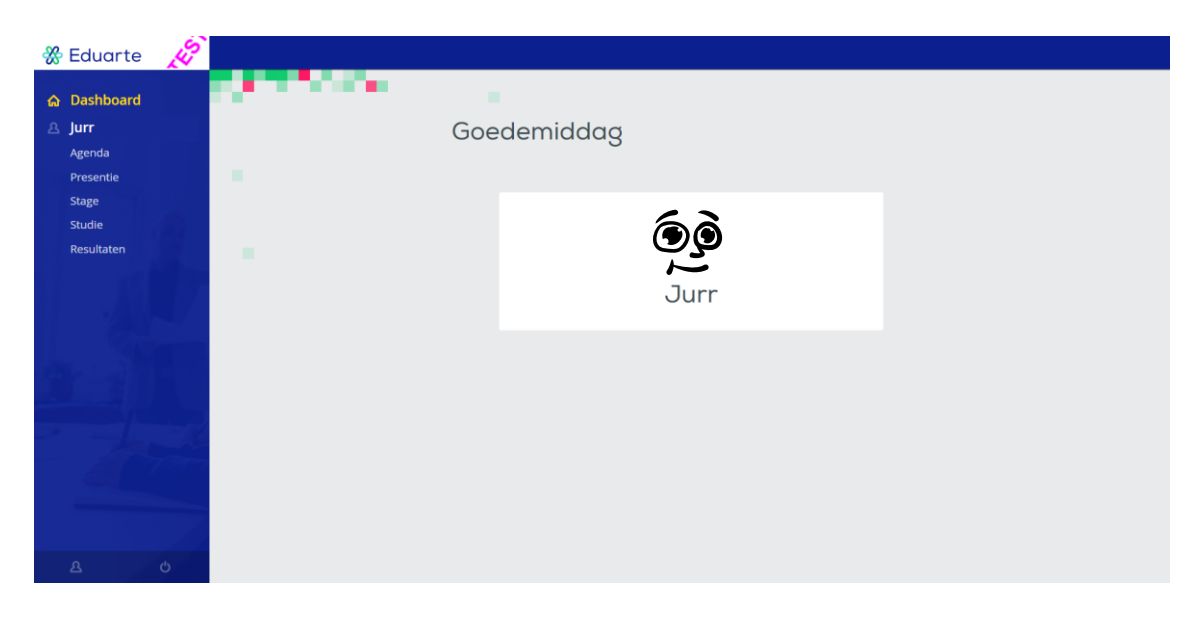

Is uw zoon/dochter ouder dan 18 jaar en hij/zij heeft u geen toegang verleend, dan ziet u dit:

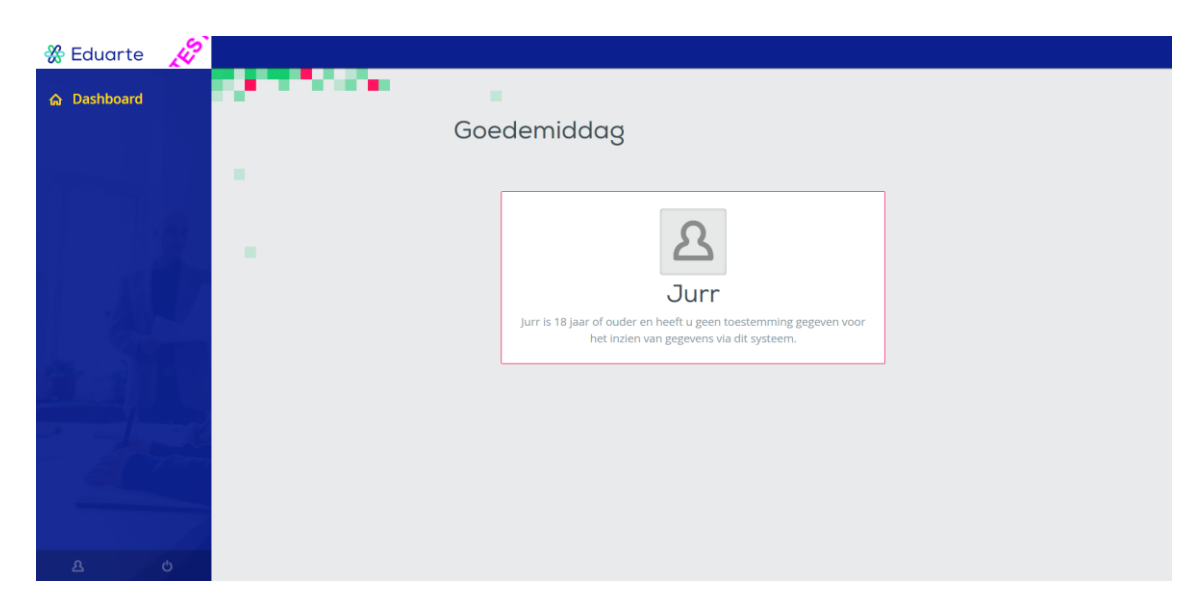

Als u toegang wenst tot de gegevens van uw zoon/dochten, ga dan met uw zoon/dochter hierover in gesprek.

Aan de linkerkant ziet u de naam van de student staan met 5 menuknoppen.

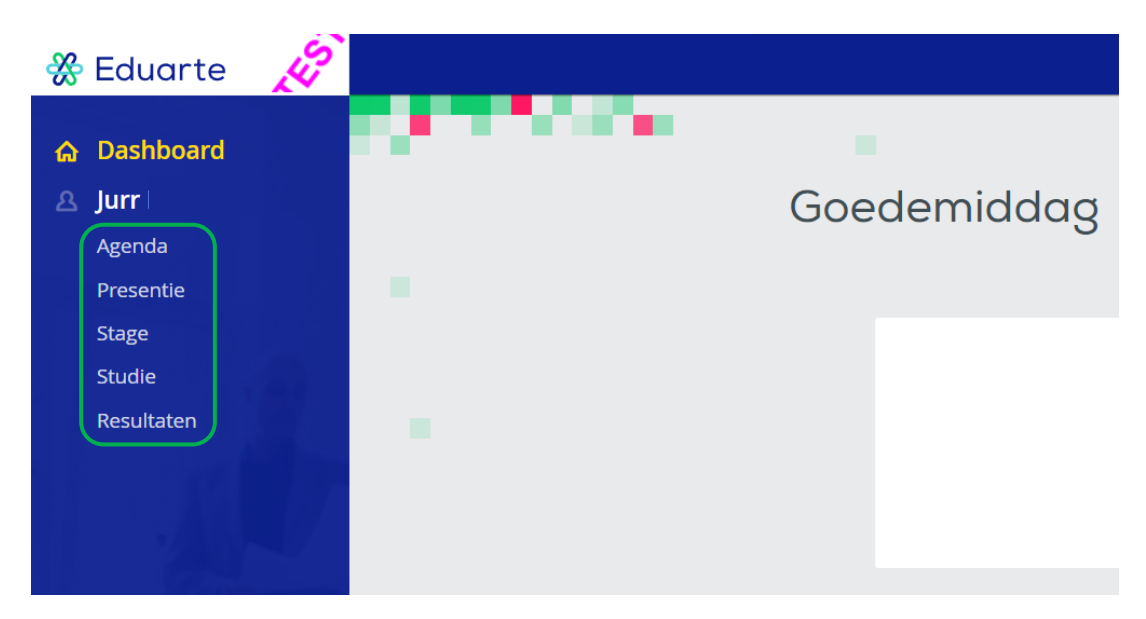

Achter deze knoppen zit de volgende inhoud:

- Agenda
	- o Roosterinformatie
- **Presentie** 
	- o Informatie over aan- en afwezigheid.
	- o Beheer van absentiemeldingen en verlofaanvragen
- Stage
	- o Informatie over stagebedrijven
- **Studie** 
	- o Opleidingsinformatie
	- o Studentdossier
	- o Documenten

#### **Absentie melden of verlof aanvragen**

Voor het doen van een absentiemelding of voor het aanvragen van verlof klikt u op de menuknop 'Presentie'. Een absentiemelding doet u in geval van ziekte of medisch bezoek. In alle andere gevallen vraag u verlof aan.

#### **Absentie melden:**

Klik rechts bovenin op 'Absentie toevoegen'.

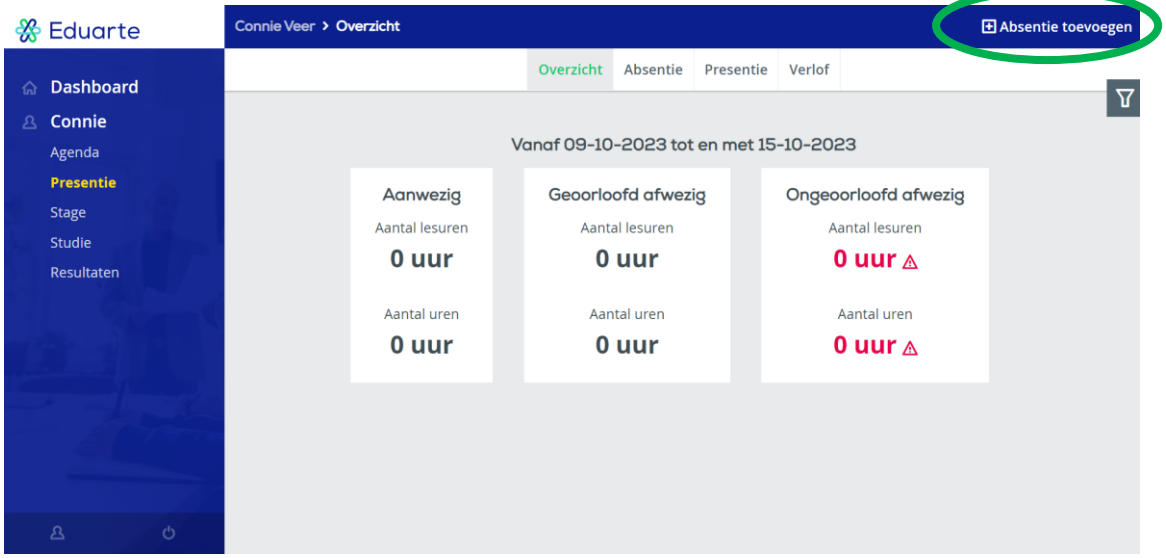

Vul de velden zo volledig mogelijk in en klik op 'Opslaan'. Indien bekend kunt u een einddatum en tijd invullen maar dit is niet verplicht. Zodra uw zoon/dochter weer op school aanwezig is zal de absentiemelding automatisch worden voorzien van een einddatum en tijd.

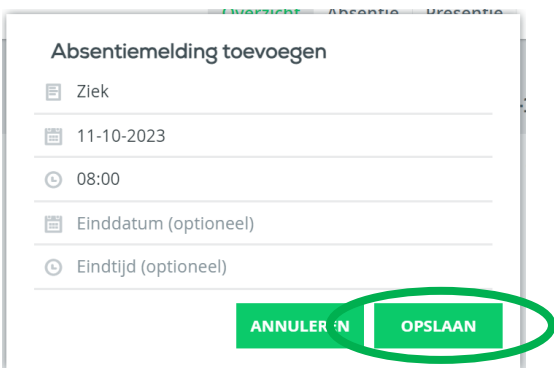

#### **Verlof aanvragen:**

Klik op het tabblad 'Verlof' en vervolgens rechts bovenin op 'Verlof aanvragen'.

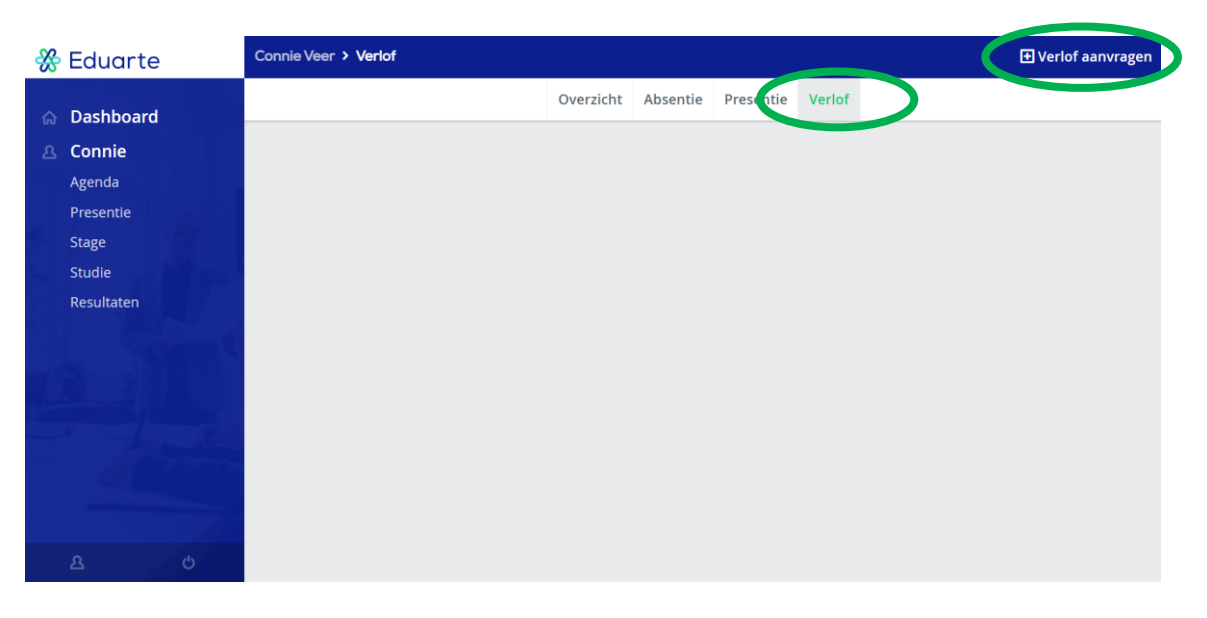

Geef kort en bondig een toelichting op de verlofaanvraag en vul de begindatum + tijd en de einddatum + tijd in en klik op 'Opslaan'. Voor een verlof aanvraag zijn al deze velden verplicht. De verlofaanvraag zal door de mentor van uw zoon/dochter worden beoordeeld.

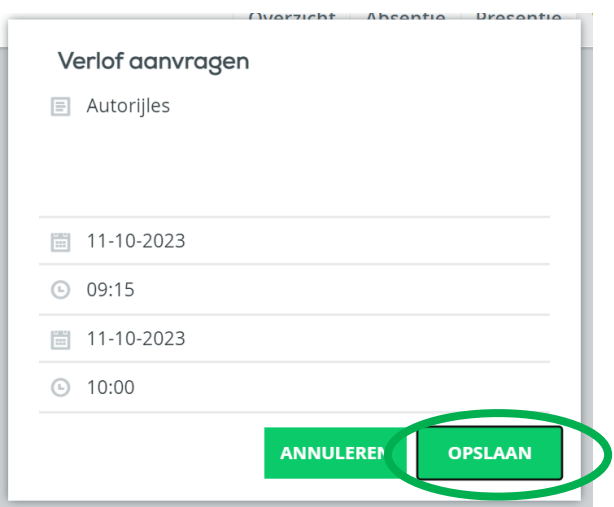